# ccfi

# MON GUICHET EN LIGNE GUIDE POUR LES PROS

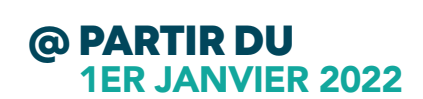

### AUTORISATIONS D'URBANISME

Permis de construire, de démolir, d'aménager, déclaration d'intention d'aliéner, déclaration préalable & certificat d'urbanisme.

# ETAPE 1 CRÉER SON COMPTE PRO'

#### A PARTIR DU 1ER JANVIER 2022...

la Communauté de Communes de Flandre Intérieure dématérialise ses démarches d'autorisations d'urbanisme. Vous pourrez désormais effectuer vos demandes en ligne par le biais du guichet unique d'urbanisme :

https://flandreinterieure.geosphere.fr/guichet-unique

Ce guide vous accompagne pour la création d'un compte professionnel et pour le dépôt en ligne de votre demande d'acte d'urbanisme (déclaration préalable, permis de construire, permis d'aménager, permis de démolir, certificat d'urbanisme...).

Avant d'entamer cette démarche, veillez à préparer les pièces à déposer en vérifiant leur taille (maximum 100Mo par document). Les extensions de format de fichier acceptées sont : \*pdf, \*jpg, \*png, \*tiff, \*gif.

#### CREER SON COMPTE

Dans un premier temps, vous devez vous inscrire au portail. Vous êtes un professionnel : créez un compte « Partenaire ».

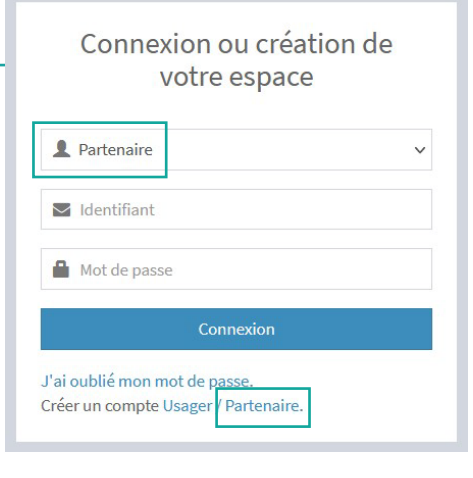

# ETAPE 1 (SUITE) CRÉER SON COMPTE PRO'

### COMPLÉTER LE FORMULAIRE D'INSCRIPTION

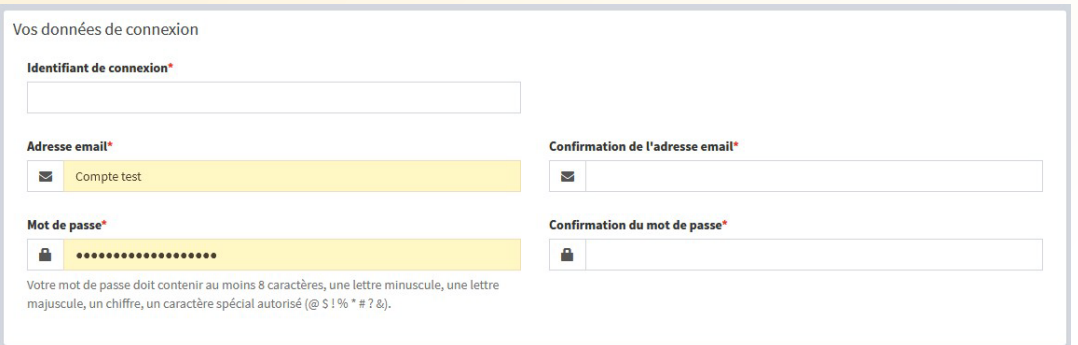

### **ATTENTION**

Veillez à bien noter votre identifiant et votre mot de passe qui restera le même pour toutes vos demandes.

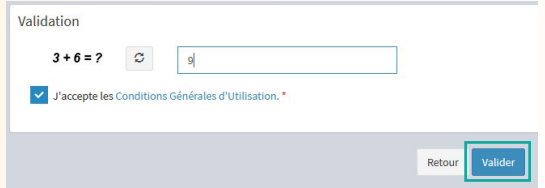

Après avoir rempli vos coordonnées, vous devez indiquer le résultat du calcul et cocher la case.

Puis validez le formulaire d'inscription.

Vous recevrez un mail qui vous indiquera que votre inscription est en cours de validation.

Une fois validée par nos services, un nouveau message vous confirmera votre inscription (pensez à vérifier vos « spams » ou « indésirables »). Vous pourrez alors déposer vos dossiers en ligne.

# ETAPE 2 ACCÉDER À SON COMPTE PRO'

### ACCEDER A SON COMPTE

Vous avez reçu un mail vous indiquant que votre inscription a été acceptée ? Vous pouvez maintenant faire votre demande d'autorisation d'acte d'urbanisme en ligne.

Connectez-vous à la plateforme : https://flandreinterieure.geosphere.fr/guichet-unique

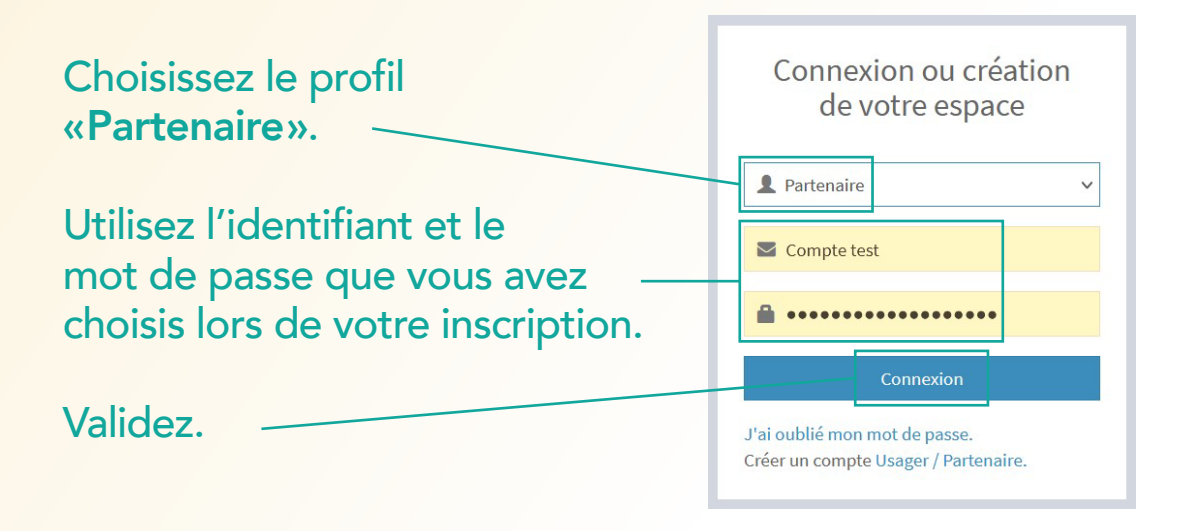

Vous avez alors accès au menu qui vous permettra d'effectuer vos demandes, suivre vos dossiers en cours ou encore échanger avec le service Urbanisme.

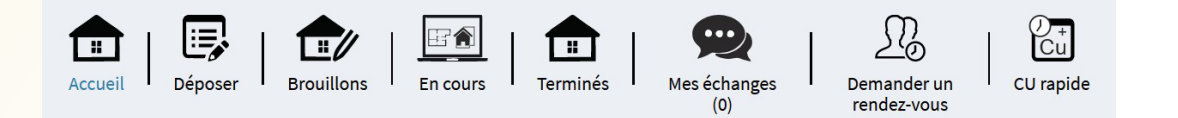

### ETAPE 3 DÉPOSER UNE DEMANDE D'AUTORISATION D'URBANISME

Pour effectuer une demande, cliquez sur

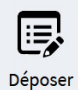

1 Type de la demande

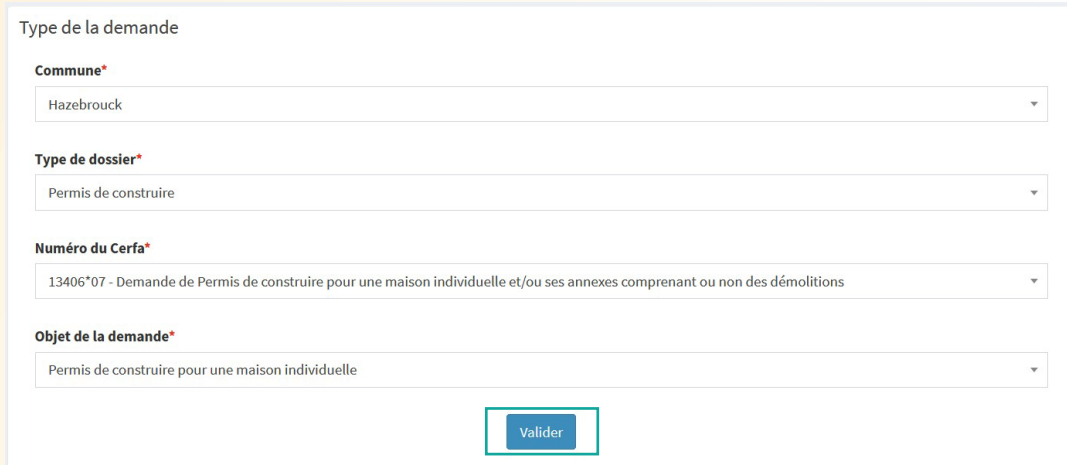

Indiquez le type de demande correspondant à votre projet, puis validez pour passer à l'étape suivante.

2 Description du projet

Si vous déposez en votre nom, cliquez sur « Renseigner mes informations ».

Sinon, complétez les informations concernant le demandeur.

### ETAPE 3 (SUITE) DÉPOSER UNE DEMANDE D'AUTORISATION D'URBANISME

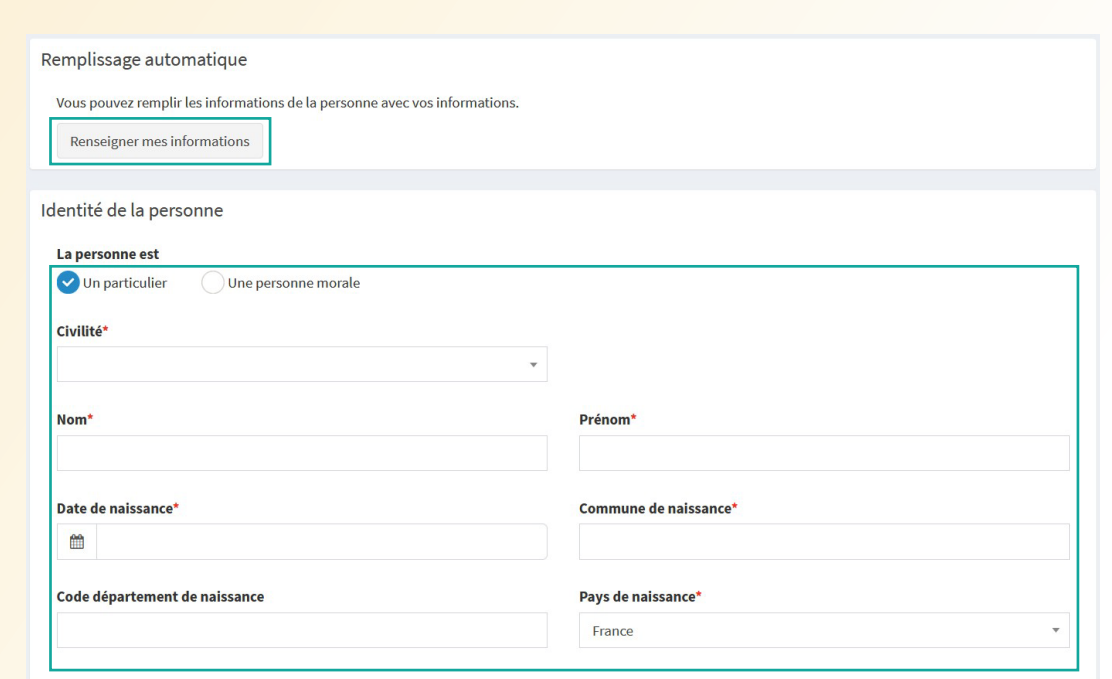

Vous n'aurez ensuite qu'à suivre les indications à chaque étape pour compléter tous les renseignements concernant le projet.

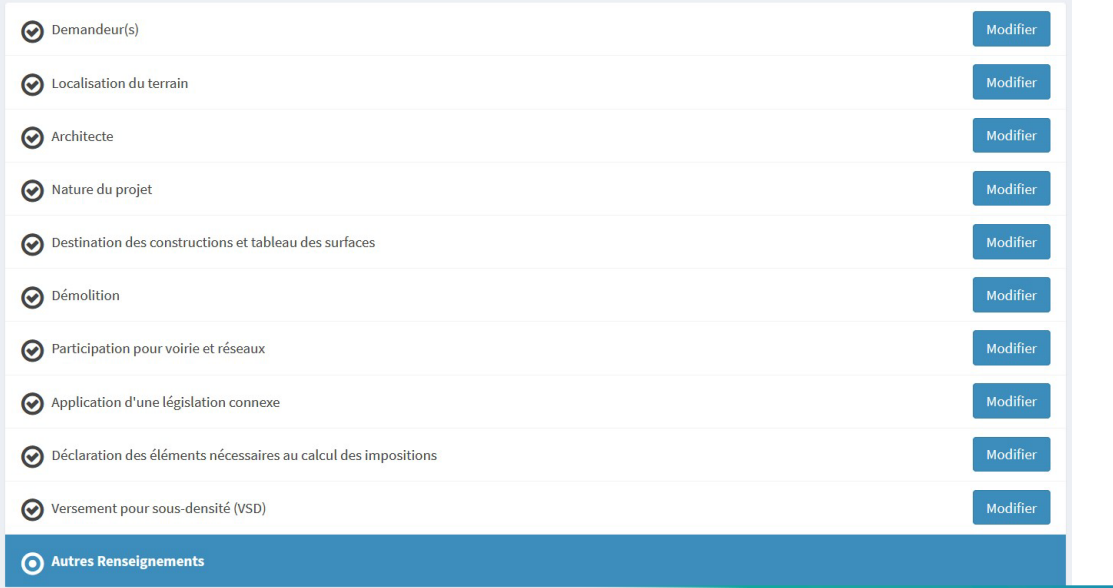

## ETAPE 3 (SUITE) DÉPOSER UNE DEMANDE D'AUTORISATION D'URBANISME

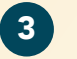

#### Pièces du dossier

Vous êtes invité à joindre les pièces nécessaires à votre dossier. Vous pouvez sélectionner jusqu'à 6 fichiers pour chaque pièce. Chaque fichier ne doit pas dépasser la taille de 25Mo.

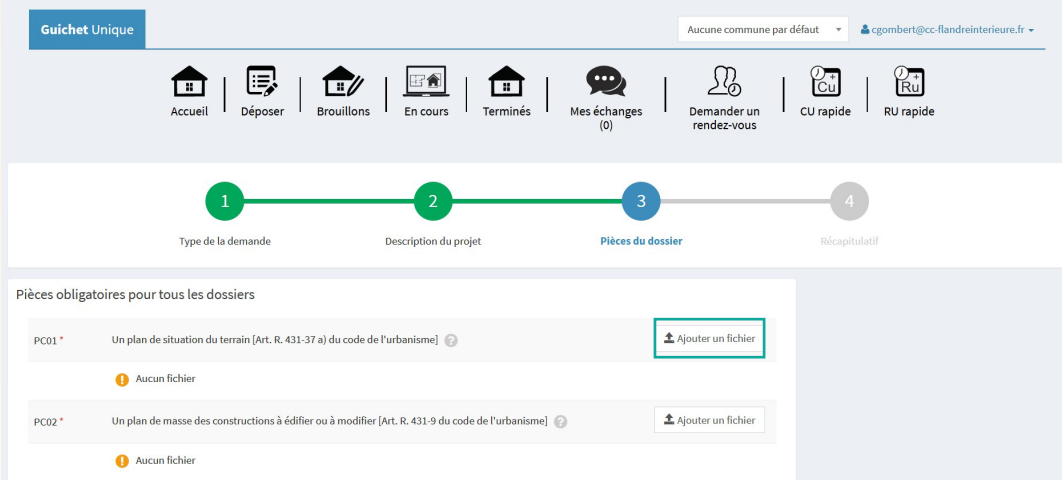

Les formats de fichiers autorisés sont : .doc, .docx, .pdf, .jpg, .jpeg, .bmp, .png.

### 4 Récapitulatif

Avant de déposer votre demande, le récapitulatif vous permet de vérifier les informations saisies. Vous pouvez ajouter votre référence, numéro d'étude, numéro d'ordre ou encore votre référence interne au demandeur.

# ETAPE 3 (SUITE) DÉPOSER UNE DEMANDE D'AUTORISATION D'URBANISME

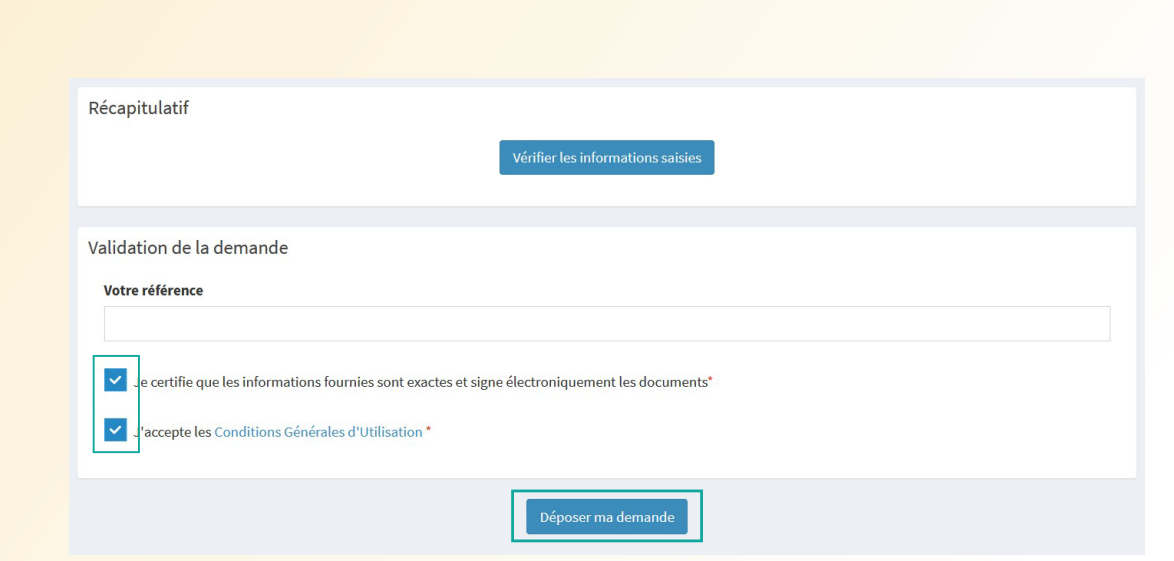

Vous devez signer votre demande et accepter les conditions d'utilisation.

(La signature électronique est obtenue en indiquant le nom, prénom du demandeur et son adresse postale, ainsi que le n° de SIRET de l'entreprise.)

Pour finir, cliquez sur le bouton «Déposer ma demande».

(Selon le volume des pièces jointes au dossier, le dépôt peut prendre plusieurs minutes.)

Vous recevrez un accusé d'enregistrement électronique et un récépissé de dépôt par mail (dans les 15mn qui suivent). Attention, ce message peut se trouver dans vos « spams ». Si une erreur est survenue, un autre mail l'indique. Dans ce cas, vérifiez votre saisie dans le dossier ou contactez-nous : guichet-unique-ads@cc-flandreinterieure.fr.

## AU CAS OU... INTERROMPRE ET REPRENDRE SA DEMANDE

Si vous devez interrompre votre demande, ou qu'il vous manque des pièces, votre progression est conservée.

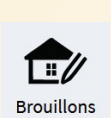

Cet espace vous permet d'accéder aux dossiers dont vous avez commencé la saisie, sans les avoir finalisés.

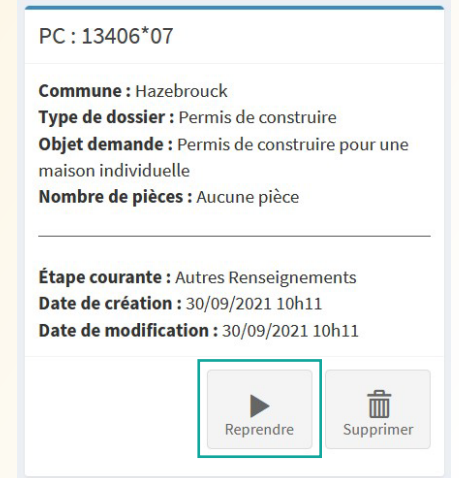

En cas de doute ou pour vous faire accompagner, ou si vous avez besoin d'informations, contactez le service Urbanisme de la CCFI.

田合 En cours Cet espace présente tous les dossiers en cours d'instruction sous forme de tableau de bord.

Vous pourrez ainsi suivre l'avancement de tous vos dossiers en cours, accéder aux informations et aux pièces déposées, voire redéposer des pièces selon l'instruction du dossier.

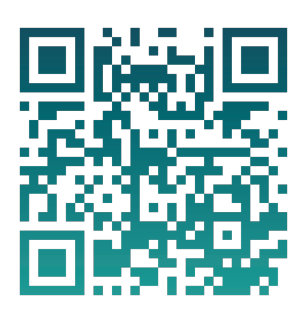

Scannez ce QR code pour accéder directement au guichet.

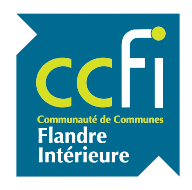

Date d'édition Octobre 2021